# How do I embed an image in the Rich-Text Editor?

You can embed an image file from *Resources* in the Rich-Text Editor using the *Server Browser*. In the *Server Browser*, you can either upload a new image file to *Resources* and link to it, or you can link to a file you already have saved to *Resources*.

**Tip:** If you are adding content in the <u>Lessons</u> tool, you may also insert images directly as individual items on the page, rather than within the Rich-Text Editor. See the <u>articles</u> on adding content in <u>Lessons</u> for more information on embedding and linking items on a lesson page.

# Choose how to view the steps.

- Watch a video.
- Follow the step-by-step instructions.

## Video Guide

## **Step-by-Step Instructions**

## Position the cursor in the editor.

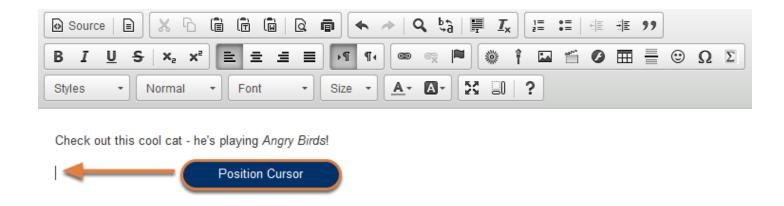

Position your cursor in the editor at the location where you want to embed the image.

## Click on the Image icon.

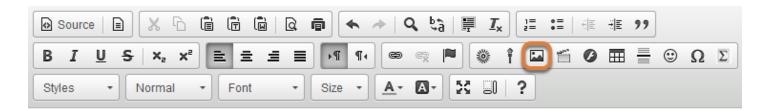

Check out this cool cat - he's playing Angry Birds!

The **Image** icon displays a picture that looks like a landscape, with mountains and a sun.

## **Click Browse Server.**

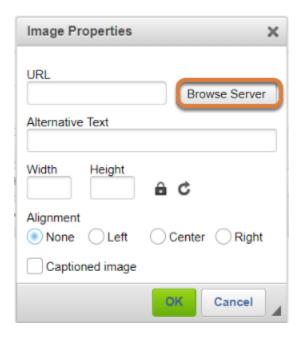

The *Image Properties* window pops up. Click **Browse Server** in the *Image Properties* window.

## Upload the image file to Resources.

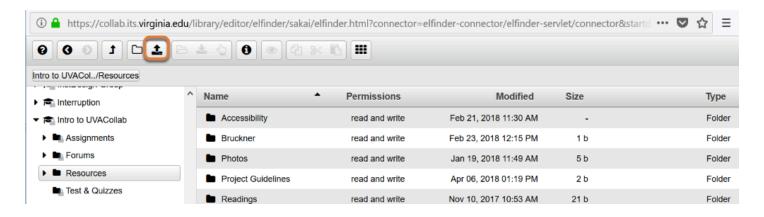

If you do not have the file uploaded to *Resources* already, select the **Upload files** icon at the top of the page.

If you already have the image you want stored in *Resources*, skip to the step below for instructions on how to **Select the image to be embedded**.

#### Choose file.

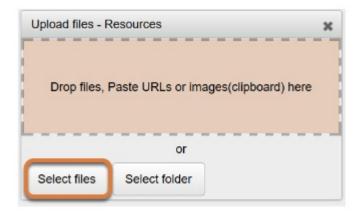

Drop the image file into the *Drop files* area or click **Select files** to navigate to the file on your computer.

## Locate file on computer.

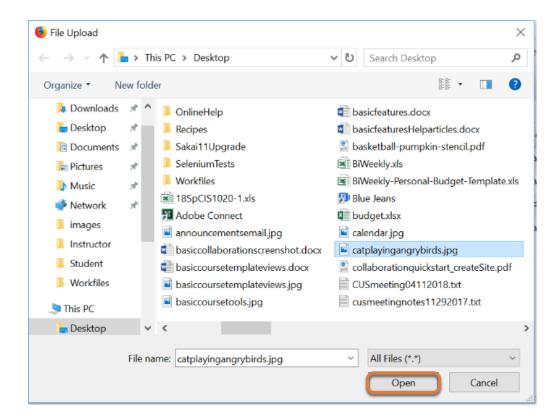

# Select the image to embed.

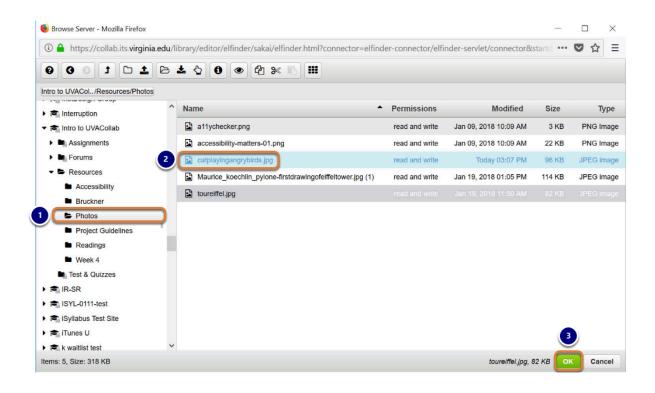

The Server Browser window will pop up, displaying content in the current site's Resources tool.

- 1. Select the **name of the folder** that contains the image. This will expand the folder contents.
- 2. Select the **name of the image** you want to embed.
- 3. Click the **OK** button in the bottom right-hand corner of the page.

## Modify image properties.

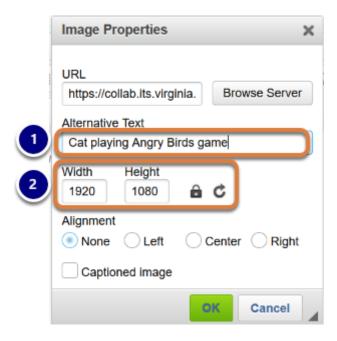

- 1. Enter short, meaningful **Alternative Text** into the text box to describe the image for screen reader users. This is important for <u>accessibility</u>. For more information on including alternative text and descriptions in your document, see <u>How can I make images more accessible?</u>
- 2. Adjust the image size if needed by entering numbers of pixels into the text boxes for **Width** and **Height**. These fields will be automatically pre-populated with the image's original size.

## **Set the Alignment. (Optional)**

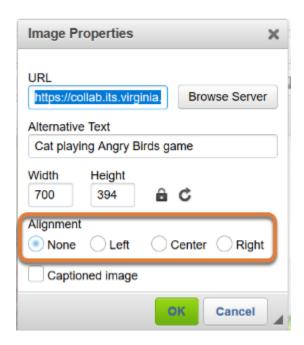

In the *Alignment* options are **None** (default), **Left, Center** or **Right** to position the image in the text box.

Note: You can also edit the alignment of an image by clicking on the image after you have added it to the Rich-Text Editor and using the editor's Align Left and Align Right buttons.

## Select OK.

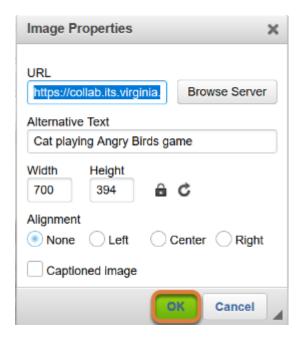

Select **OK** to confirm the addition of the image to the editor.

# **Example of a left-aligned image.**

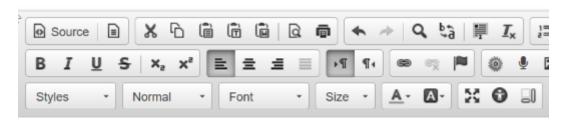

Check out this cool cat - he's playing Angry Birds!

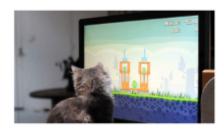

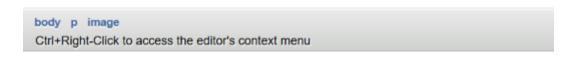

Pictured above is an example of a left-aligned image.